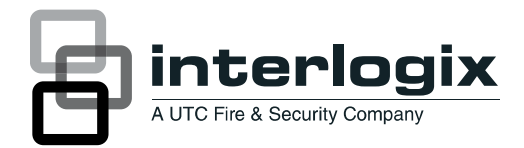

# TruVision DVR 60 Quick Start Guide

### **Content**

Package contents 1 Installation environment 1 Setting up the TVR 60 1 Connecting the devices 2 Turning on and off the TVR 60 2 Operating the TVR 60 3 DDNS settings 5 Live mode 5 Quick Archive 5 Playing back exported DVR format files 6 PTZ mode 6 Logging on 6 Overview of the main menu 6 Setting up IP cameras 7 Setting up alarms 7 Connecting a keypad 8 Viewing an alarm event list 8 Contact information 8

### **Package contents**

The TruVision DVR 60 (model TVR 60) is shipped with the following items:

- IR (infrared) remote control
- Two AAA batteries for the remote control
- AC power cord (US, Europe, UK)
- USB mouse
- DVR
- *TruVision DVR 60 Quick Start Guide*
- *TruVision DVR 60 User Manual* (on CD)

### **Installation environment**

Refer to the user manual for detailed information, but observe these important requirements:

- Place the TVR 60 in a secure location.
- Ensure that the TVR 60 is in a well-ventilated area.
- Do not expose the unit to rain or moisture.

# **Setting up the TVR 60**

The TVR 60 has an express installation wizard that lets you easily configure basic DVR settings when first used. It configures all cameras simultaneously. The configuration can then be customized as required.

By default, the Setup Wizard initiates once the DVR has loaded. The Setup Wizard walks you through some of the more important settings of your DVR. If you do not wish to use the Setup Wizard at this time, click the Cancel button. You may also choose to use the Setup Wizard at a later time by leaving the **"**Start Wizard when DVR starts?" checkbox checked.

Any changes you make to a setup configuration screen are saved when you exit the screen and return to the main eZ Setup screen.

**Recommended steps for setting up the TVR 60:** 

- 1. Connect all the devices required to the back panel of the TVR 60. See Figure 1 on page 2.
- 2. Set up the TVR 60 with basic settings using the Setup Wizard.
- 3. Install the and configure the analog and/or IP cameras.
- 4. Configure the system for motion alarms and other alarm types, as required.
- 5. Configure the recording, network, HDD and user settings, as required.
- 6. Install and configure the keypad.

**To quickly put the TVR 60 into operation using Setup Wizard:** 

- 1. Turn on the unit using the power switch on the back panel. After the boot up screen, the TVR 60 displays video images on-screen.
- 2. Select the preferred language for the system.
- 3. In the eZ Setup screen, click the **Next** button. In the User Permission screen enter the default user ID and password.

User ID: admin Password: 1234

- 4. Click the **Next** button and then **Enter** to open the HDD Management screen. Define the HDD settings as required. Click **OK** to save and return to the eZ Setup screen.
- 5. Click the **Next** button and then **Enter** to open the Record Settings screen. Define the recording settings such as recording schedules. Click **OK** to save and return to the eZ Setup screen.
- 6. Click the Next button and then **Enter** to open the Network Settings screen. Define the network settings such as the IP address, subnet mask, and default gateway. Click **OK** to save and return to the eZ Setup screen.
- 7. When all the required changes have been entered, click the **Finish** button to exit the Setup Wizard. The TVR 60 is now ready to use.

**Figure 1: TVR 60 back panel connection diagram** 

# **Connecting the devices**

Use Figure 1 below below as a visual guide to connect the various peripherals to the TVR 60.

The monitor resolution should be at least 800 x 600. Adjust your monitor accordingly to this resolution. If looping video, ensure that the Termination option (under Cameras > Adjust Video) is disabled.

# **Turning on and off the TVR 60**

Turn on and off the TVR 60 using the power switch on the back panel. When you turn on the device, the TVR 60 automatically displays all live views from the connected cameras. It also automatically begins recording.

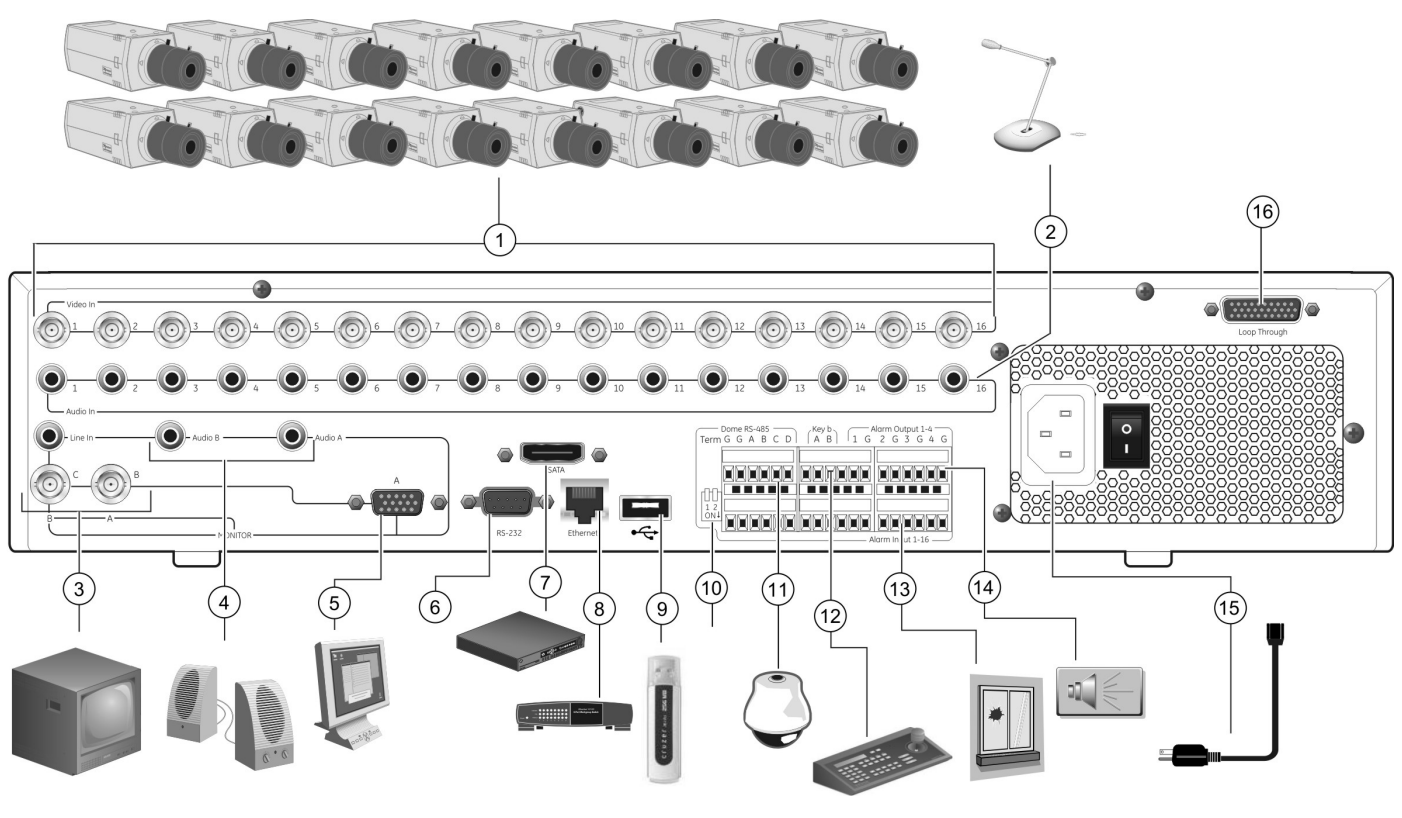

- 1. Connect up to 16 analog cameras.
- 2. Connect to audio inputs (available for each camera).
- 3. Connect up to two CCTV monitors (monitors B and C).
- 4. Connect to speakers for audio output.
- 5. Connect VGA monitor (default main monitor).
- 6. For future use.
- 7. Connect to an eSATA device.
- 8. Connect to a network.
- 9. Connect to USB devices such as a mouse. USB CD/DVD burner and USB HDD are not supported.
- 10. Terminate the line to the dome cameras using this RS-485 switch. Default is Off.
- 11. Connect to a PTZ control.
- 12. Connect to a keypad.
- 13. Connect up to 16 alarm input cables.
- 14. Connect up to four NO/NC alarm output relays.
- 15. Connect to a power cord.
- 16. Loop through for up to 16 analog cameras (see item 1).

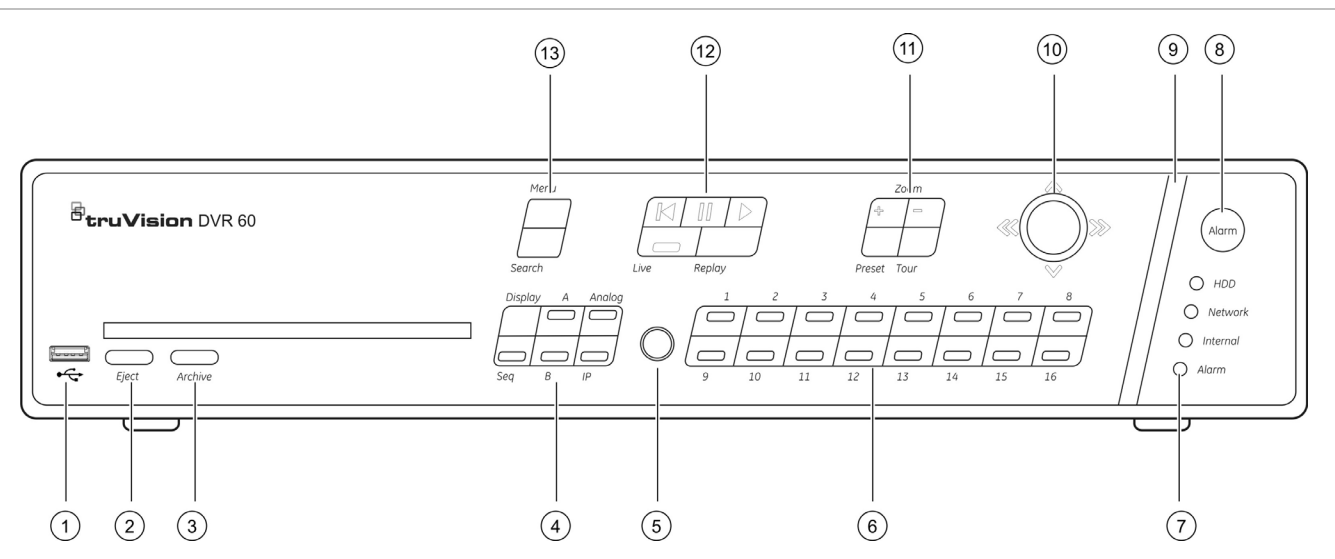

# **Operating the TVR 60**

#### **Control options**

There are several ways to control the TVR 60:

- Front panel control
- IR remote control
- Mouse toolbar control
- Web browser control

#### **Front panel control**

The buttons on the front panel control most functions. See Figure 2 above for locations of the controls.

**Table 1: Front panel control descriptions** 

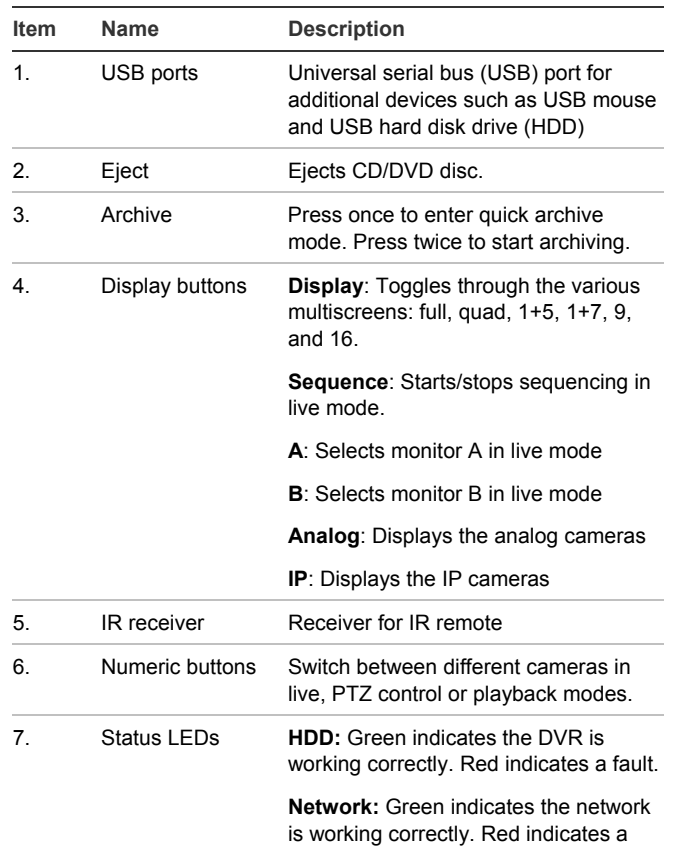

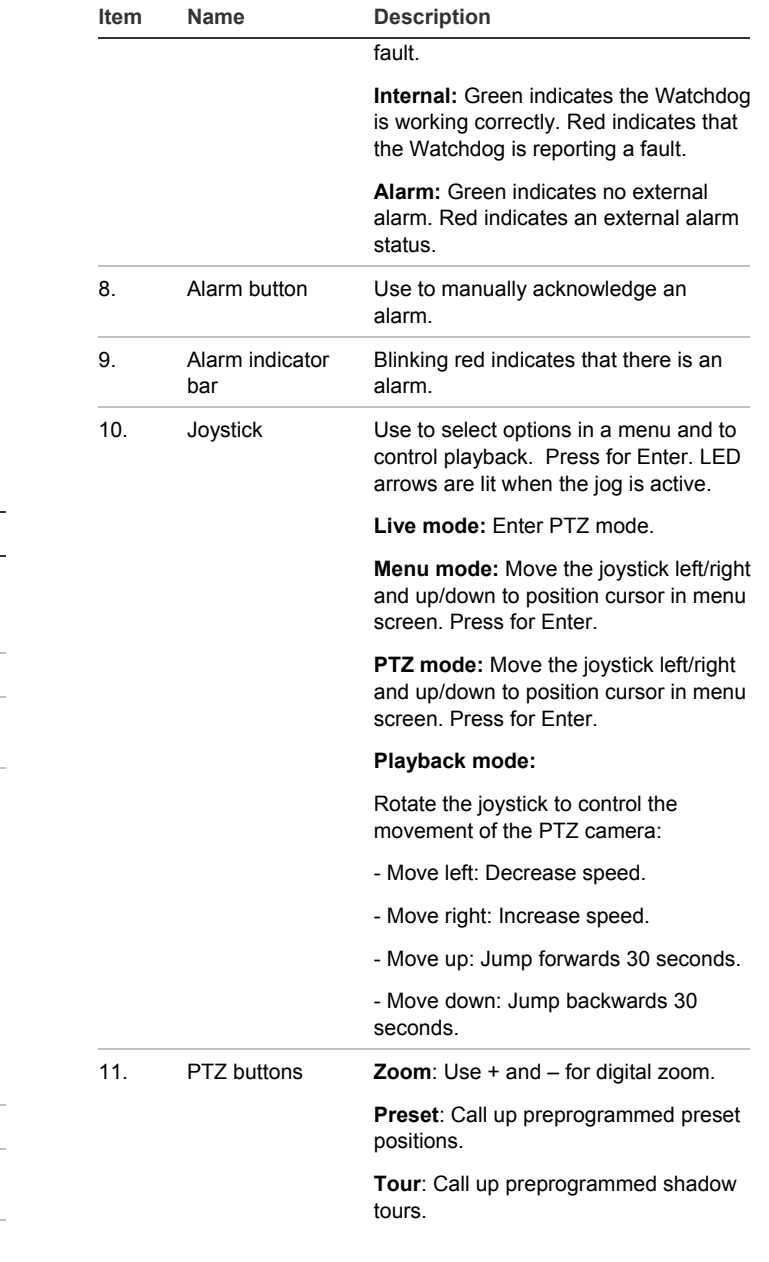

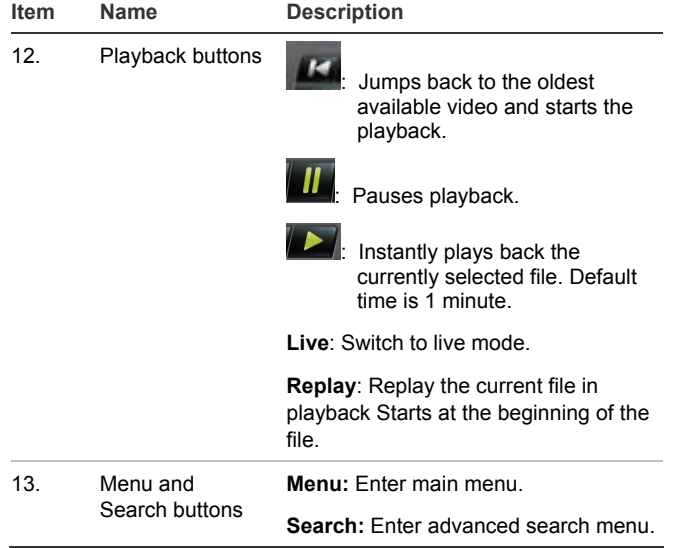

#### **IR remote control**

The IR remote control buttons are similar to those on the TVR 60 front panel. You can use the remote control to perform any TVR 60 function.

**To place batteries into the IR remote control:** 

- 1. Remove the battery cover.
- 2. Insert the batteries (AAA). Make sure that the positive and negative poles are correctly placed.
- 3. Replace the battery cover.

**To connect the remote control to the TVR 60:** 

- 1. Press the Menu button on the remote control or front panel or right-click the mouse and select the Menu button. The main menu screen appears.
- 2. Click the Display icon.
- 3. Click the Monitor tab. The Monitor screen appears.
- 4. Check and remember DVR device address value. The default value is 255. The device address is valid for all IR controls.
- 5. On the remote control press the Device button.
- 6. Enter the device address value. It must be the same as that on the TVR 60.
- 7. Press the ENTER button on the remote or front panel.

#### **USB mouse**

The USB mouse provided with the TVR 60 can be used to operate all the functions of the DVR, unlike the front panel, which has limited functionality. The USB mouse lets you navigate and make changes to settings in the user interface.

Connect the mouse to the TVR 60 by plugging the mouse USB connector into the USB port on the front panel. The mouse is immediately operational and the pointer should appear.

Move the pointer to a command, option, or button on a screen. Left-click the mouse to confirm a selection.

See Table 2 below for a description of the mouse buttons.

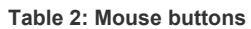

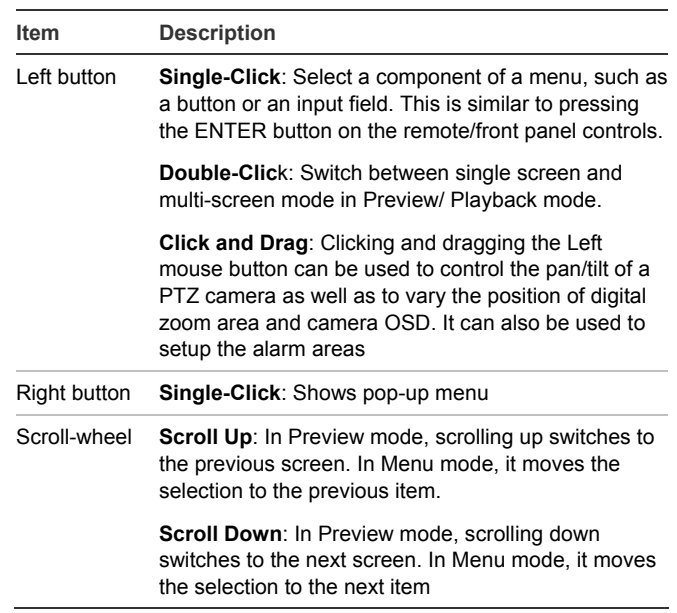

#### **Web browser control**

The TVR 60 Web browser lets you view, record, and play back videos as well as manage all aspects of the TVR 60 from any PC with Internet access. The browser's easy-to-use controls give you quick access to all TVR 60 functions.

To access the TVR 60, open a Web browser and enter the IP address assigned to the TVR 60 as a Web address. In the log on screen, enter the default user ID and password.

- User ID: admin
- Password: 1234

The Web browser uses the following ports.

- IP address 192.168.1.82
- Subnet mask 255.255.255.0
- Gateway address 192.168.1.1
- Video Port: 8000
- HTTP Port: 80

**Figure 3: Web browser interface** 

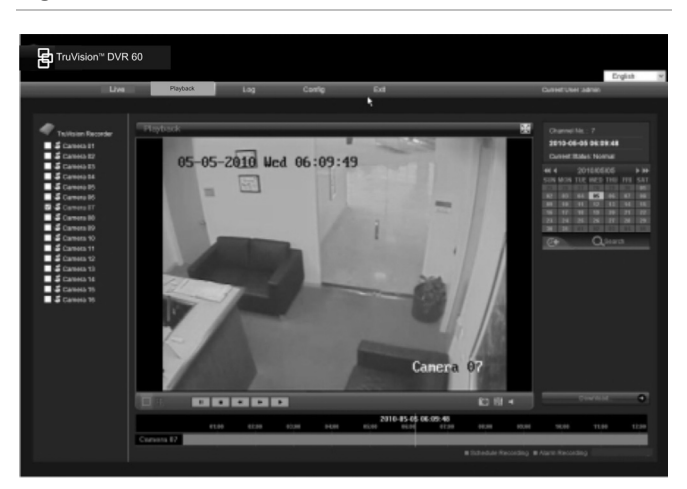

### **DDNS settings**

The DDNS function lets you define the device's domain name for access through a Web browser. Use the DDNS screen to define the settings for the DDNS function.

**To define the DDNS settings:** 

- 1. Enter the Network Settings screen by selecting Network in the main menu.
- 2. Click the Advanced tab.
- 3. Click Setup (next to DDNS) to enter the DDNS screen.
- 4. Check the DDNS box to enable feature.
- 5. Select a DDNS Type. You can select one of the following:
- **PeanutHull**: Enter the User Name and Password obtained from the PeanutHull website.
- **DynDNS**: Enter the Server Address for DynDNS (i.e. members.dyndns.org). In the DVR Domain Name field, enter the domain obtained from the DynDNS Web site. Then enter the User Name and Password registered in the DynDNS network.
- 6. Enter the Server Address and the DVR Domain Name.
- 7. Enter the User Name and Password.
- 8. Enter the password again to confirm.
- 9. Click OK to save.

### **Live mode**

Live mode is the normal operating mode of the unit where you watch live pictures from the cameras. The TVR 60 automatically enters into live mode once powered up. On the display screen, you can see the current date and time as well as the camera name, as shown in Figure 4 below. To change the information

displayed on-screen, see the *TruVision DVR 60 User Manual*.

**Figure 4: Live mode example** 

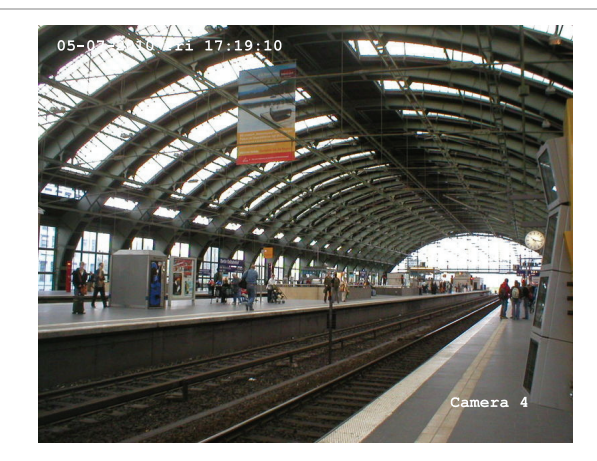

#### **Viewing in full screen**

Press the numeric button on the front panel to switch to the corresponding camera display. For example, press button 10 to view camera 10.

Right-click the mouse and select Camera from the menu. Select the camera required.

#### **Viewing in multiscreen**

A cameo is any cell in a multiscreen display. A camera picture can only be shown in one cameo at a time. The TVR 60 has five multiscreen display formats available as well as full screen.

Configure which multiscreen display appears by default in the Display screen.

### **Quick Archive**

Quick archive lets you archive recorded files quickly by using the Archive button on the front panel. The TVR 60 then downloads all the recorded files on the unit to fill the available memory space on the media. This option is not available via the mouse.

**To archive recorded video using Quick Archive:** 

1. Insert the backup device into the TVR 60.

If using a USB memory drive, insert the device into the USB port on the front panel. If using a digital video disk (DVD), insert the disc into the DVD drive. If both media are found in the TVR 60, the USB device takes precedence over the DVD.

2. Press the Archive button on the front panel or remote control. The unit starts to download the files.

A message appears to confirm when the download is complete.

## **Playing back exported DVR format files**

Use the standard file player software to play back the archived video on your PC. It can be downloaded from the TVR 60 when archiving files onto a backup device.

# **PTZ mode**

PTZ mode lets you control the PTZ operation of the cameras using any TVR 60 user interface. You can control PTZ cameras using the buttons on the front panel and IR remote control or by using the PTZ control buttons on the mouse toolbar. You must have PTZ control access privileges to enter PTZ mode.

You can enter PTZ mode using the front panel, remote control, and mouse.

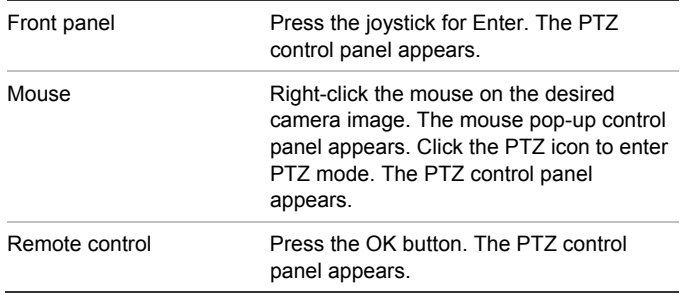

If the display was in multiscreen format, it changes to full screen format.

#### **PTZ control panel**

When you enter PTZ mode, the PTZ control interface displays as shown in Figure 5 below.

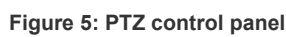

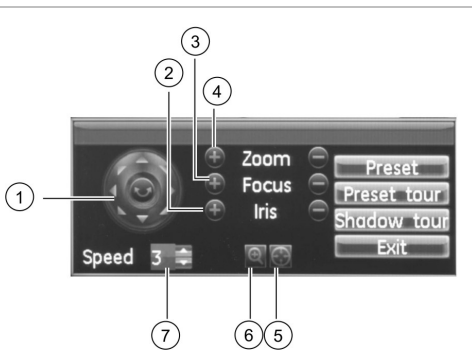

- 1. Directional pad/auto-scan buttons: Controls the movements and directions of the PTZ. Center button is used to start autopan by the PTZ camera.
- 2. Adjust iris.
- 3. Adjust focus.
- 4. Adjust zoom.
- 5. Centers the PTZ camera. This function is not supported on all PTZ cameras.
- 6. Instant zoom in. This function is not supported on all PTZ cameras.

7. Adjust the speed of the PTZ camera movement.

# **Logging on**

Use passwords to limit access to the TVR 60. Only authorized users should be able to modify menu settings or carry out certain tasks.

By default, your DVR comes with three user accounts: an Administrator account, a Manager account and an Operator account. These accounts provide multiple levels of access and functionality.

- **Administrator**  The administrator account includes extended menu with full access to all settings. The Administrator has the authority to add, delete or configure parameters for many of the system functions. User name is admin. It cannot be changed. There can only be one administrator. The default password is 1234.
- **Manager**  The manager account includes reduced menu access to Video settings (inaccessible features that are not visible). The default user name is manager. The default password is 2222.
- **Operator**  The operator account includes menu access with no programming possibilities (inaccessible features are not visible). The default user name is operator. The default password is 3333.

**Caution:** The default Admin password should be changed immediately for security reasons. Write it down in a safe place so that you do not forget it.

# **Overview of the main menu**

The TVR 60 has an icon-driven menu structure that allows you to configure the unit's parameters. Figure on page 7 shows the TVR 60 main menu screen. Each command icon displays a screen that lets you edit a group of TVR 60 settings. Most screens are available only to system administrators.

You must be in live mode to access the main menu.

The currently selected command icon is highlighted in green.

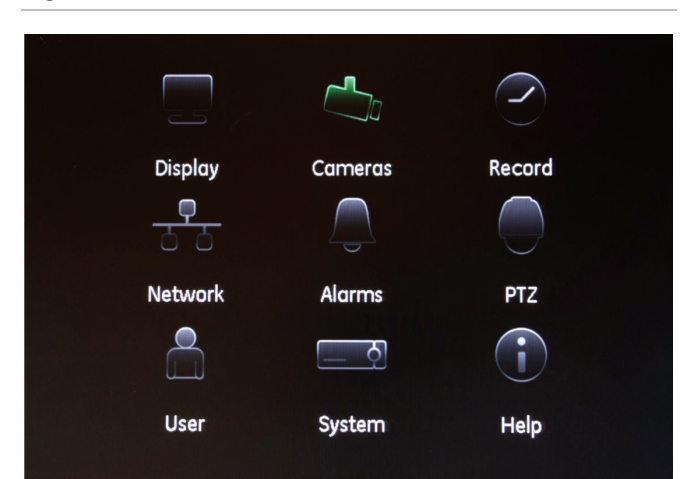

#### **Table 3: Main menu descriptions**

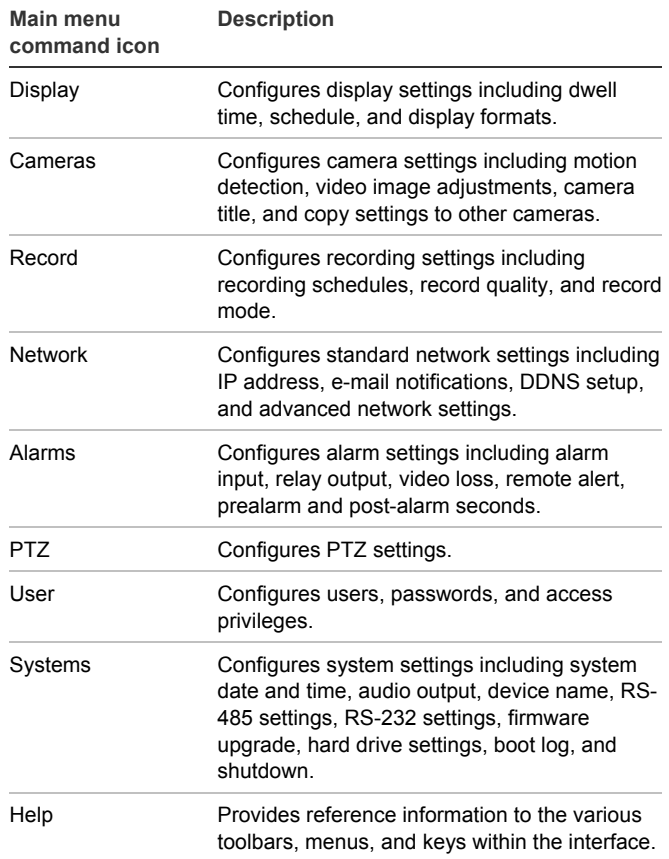

See the *TruVision DVR 60 User Manual* for more information.

**To enter the main menu:** 

Press the Menu button on the front panel when in live mode.

**To exit the main menu:** 

Press the Menu button on the front panel to exit the current menu screen. Continue pressing the Menu button until you return to the live mode screen.

### **Setting up IP cameras**

Use the Camera Management menu to set up IP cameras. All Interlogix IP cameras connected to the same network are listed in the IP camera setup menu.

**Note**: The default IP address for Interlogix IP cameras is 192.0.0.64. Several IP cameras could be detected and listed that may have this same IP address. However, each camera must have a unique IP address in order to function correctly. Change the IP addresses from Camera IP setup menu or from the Web browser

To set up IP cameras:

- 1. Click the **Cameras** icon in the main menu. On the Camera Management screen click **Setup**.
- 2. Select the desired IP camera from the list.
- 3. Enter the camera parameters such as IP address and IP camera password. The default IP camera password is 1234.
- 4. Click OK to save and return to the Camera Management screen.

It takes between 10 and 20 seconds for the new IP camera to be listed in the Camera Management screen. Correctly set up IP cameras have a check mark under their Status.

### **Setting up alarms**

#### **To set up external alarms:**

- 1. Connect wired alarms as shown in Figure 1 on page 2
- 2. Click the **Alarm** icon in the main menu. In the Alarm Management menu select the channel to configure and click **Set**.
- 3. Under the Alarm Input tab, select the Alarm Input number, and click **Set**. The Alarm Settings screen displays.
- 4. Select the alarm input type in the **Input Type** box.
- 5. Check the **Rules** box and click the **Set** button to enter the Rules screen. Under the **Associated Cameras** tab select the cameras to be triggered for recording when an alarm is detected. Click **Apply**.
- 6. Under the **Schedule** tab, define a recording schedule for motion detection.
- 7. Under the **Notifications** tab, define the alarm response method.
- 8. Click **Apply** and then **OK** button to save changes.
- 9. Copy the changes to another camera, if required.

10. Click **Apply** and then **OK** button to return to the Alarm Management menu.

**To set up motion detection alarms:** 

- 1. Click the **Cameras** icon in the main menu. On the Camera Management screen select the camera to configure for motion detection, and then click **Setup** and **Advanced** tab to display the Advanced Camera Settings menu.
- 2. Check the **Motion Detection** box to enable motion detection for this camera.
- 3. Click **Area Setup** (next to the Motion Detection box) and drag the mouse across the screen to define the motion detection area.
- 4. Right-click the mouse to open the setup menu, and click **Sensitivity** to set the motion detection sensitivity. A higher value indicates higher sensitivity and vice versa. Click **Exit** in the setup menu to return to the Camera Settings screen.
- 5. Click **Rules** to open the Rules screen. Under the **Associated Cameras** tab select the cameras to be triggered for recording when motion is detected. Click **Apply** to save your settings.
- 6. Under the **Schedule** tab, define a recording schedule for motion detection.
- 7. Under the **Notifications** tab, define the alarm response method.
- 8. Copy the changes to another camera, if required.
- 9. Click **Apply** and then **OK** button to return to the Camera Management menu.

# **Connecting a keypad**

The KTD-405 keypad controls the dome cameras through the TVR 60 and not directly.

Connect the RS-485 bus of the KTD-405 I/O box to the TVR 60 Keypb A/B screw terminal port. See Figure 7 below.

Set the TVR 60 device address in the **Display** menu and enter "1" as the device address. Set the keypad to zone 1.

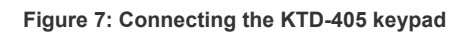

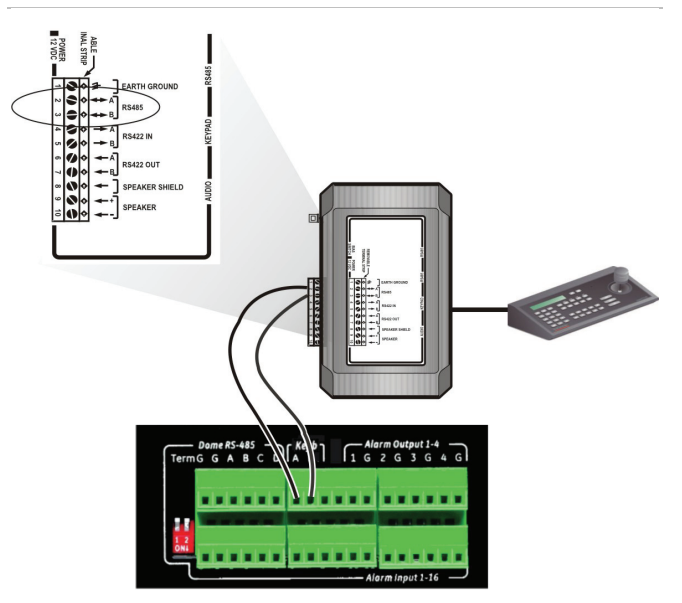

### **Viewing an alarm event list**

**To view an alarm event list:** 

- 1. While in Live mode, press the Search button on the remote control or front panel, or right-click the mouse and select the Advanced Search button. The Advanced Search screen appears.
- 2. In the Video Type box, select one of the following:
	- **Motion**
	- Alarm
	- Motion or Alarm
	- Motion and Alarm
- 3. Click Search. A list of files is produced based on the search criteria specified.

# **Contact information**

For contact information see our Web site: www.interlogix.com or www.utcfssecurityproducts.eu